# **Wochenprogramm neu anlegen**

Grundsätzlich gibt es **zwei Arten von Wochenprogrammen**:

- Wochenprogramme, die von mehreren Mandanten verwendet werden: hier ist keine Veränderung der Daten möglich, nur eine Abfrage
- Wochenprogramme, die mandantenspezifisch sind, also nur von Ihrem Mandanten verwendet werden. Hier ist in der Regel ein Bearbeiten möglich

Nachfolgend werden die einzelnen Reiter der Wochenprogramm-Ansicht bzw. -Bearbeitung beschrieben

[Schritt 1: Eingabemaske öffnen](#dsy8996-dsy_Schritt 1: Eingabemaske �ffnen)<sup>1</sup>

[Schritt 2: Kopfteil](#dsy8996-dsy_Schritt 2: Kopfteil)<sup>2</sup>

[Schritt 3: Tagesprogramme für Werktag, Samstag und Sonntag](#dsy8996-dsy_Schritt 3: Tagesprogramme f�r Werktag, Samstag und Sonntag)<sup>3</sup>

[Schritt 4: Feiertage](#dsy8996-dsy_Schritt 4: Feiertage)<sup>4</sup>

[Schritt 5: Speichern und Wochenprogramm bearbeiten](#dsy8996-dsy_Schritt 5: Speichern und Wochenprogramm bearbeiten)<sup>5</sup>

#### **Schritt 1: Eingabemaske öffnen**

Zur Eingabemaske kommen Sie, in dem Sie auf den Button "+ Neues Wochenprogramm" in der Übersichtsliste der Wochenprogramme klicken.

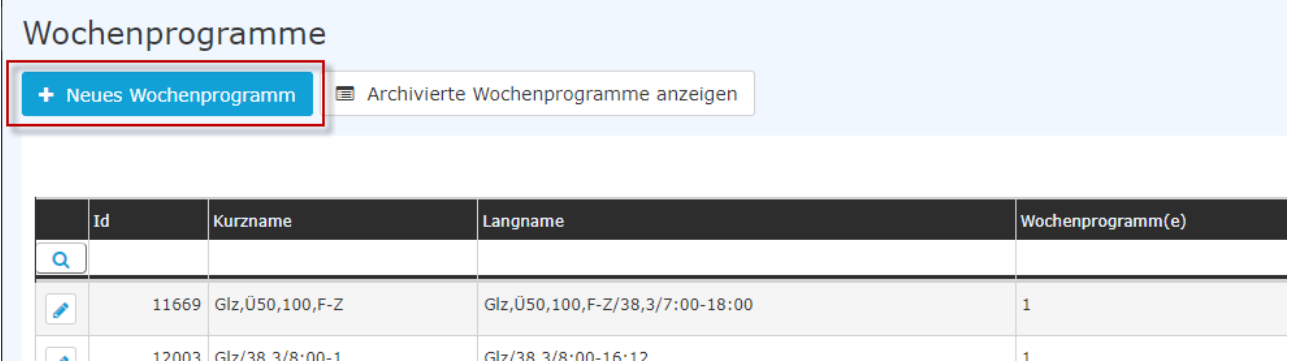

Daraufhin öffnet sich die Eingabemaske

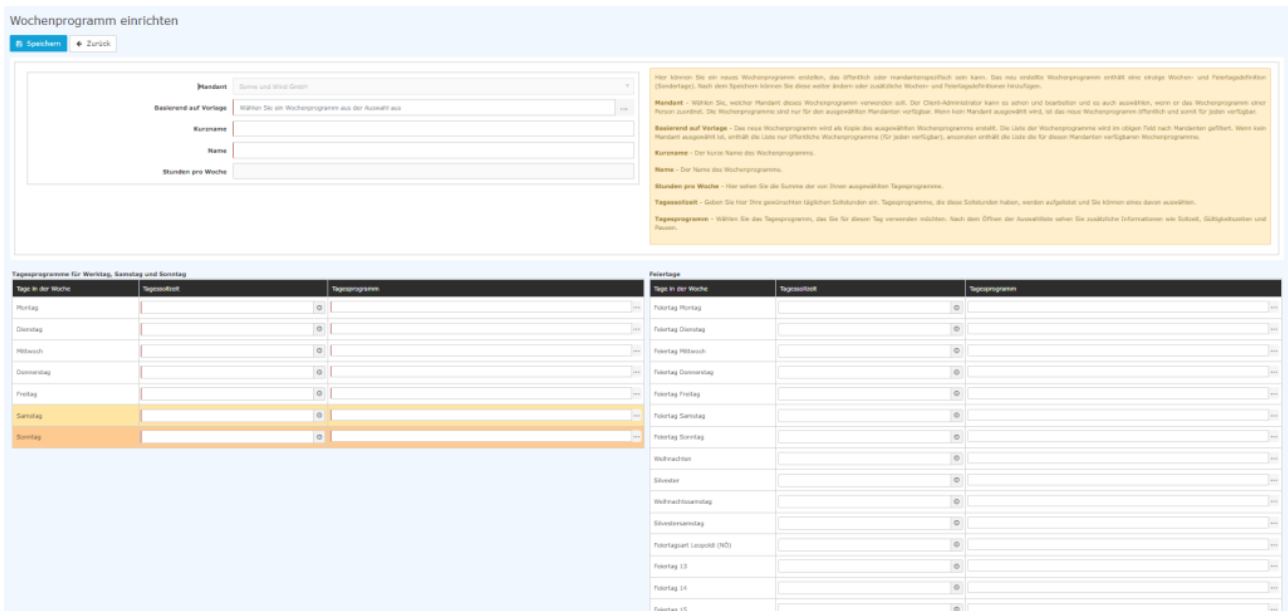

#### **Schritt 2: Kopfteil**

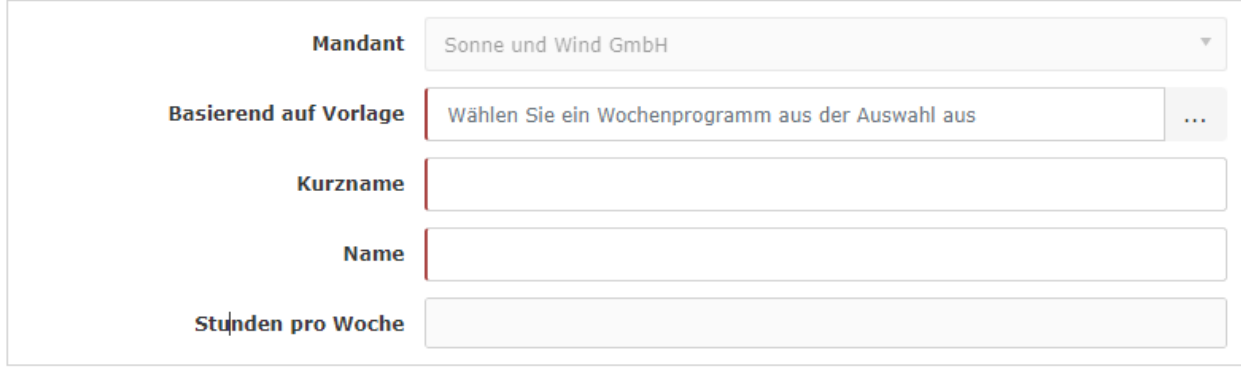

- **Mandant**: dieses Feld ist in der Regel mit Ihrem Mandanten vorbelegt und nur veränderbar, wenn Sie mehrere Mandanten betreuen.
- Wählen Sie eine **Vorlage** aus. Hier werden die Tagesprogramme der Vorlage auch bei diesem Wochenprogramm hinterlegt. Tauschen Sie diese dann nach belieben aus. Dadurch dass die Feiertage in der Vorlage auch schon hinterlegt sind, sparen Sie sich hier Zeit. Geben Sie einen **Kurz- und Langnamen** für das Wochenprogramm an.
- Die **Stunden pro Woche** werden vom System automatisch errechnet anhand der Tagesprogramme, die im Wochenprogramm hinterlegt werden. Es ist daher hier kein Ausfüllen notwendig.

### **Schritt 3: Tagesprogramme für Werktag, Samstag und Sonntag**

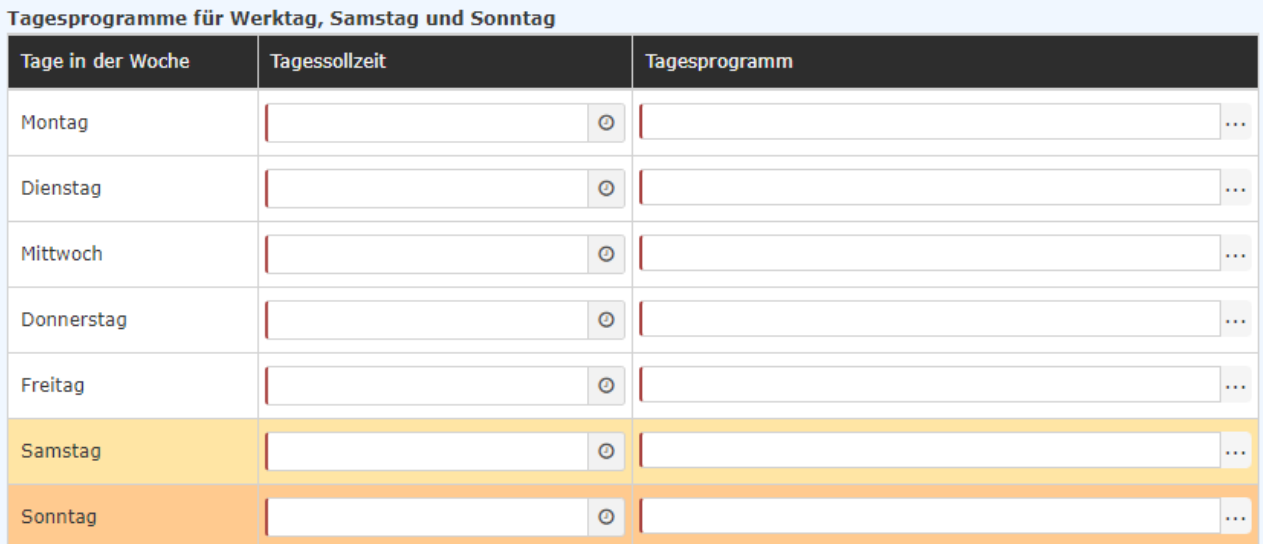

Wählen Sie zuerst eine **Tagessollzeit** aus. Das System zeigt Ihnen anschließend bei der Spalte "Tagesprogramm" alle Tagesprogramme, welche diese Sollzeit anbieten, und zwar für jeden Tag der Woche, inklusive Wochenende.

NOTIZ

Sollten Sie kein passendes Tagesprogramm in Ihrer Auswahlliste vorfinden, legen Sie bitte zuerst ein solches an. Informationen dazu finden Sie unter [Tagesprogramm neu anlegen](http://personalwolke.at/daisy/personalwolke-default/Time-Base/Administration/Zeitwirtschaft/Tagesprogramme/TagesprogrammAnlegen.html)<sup>6</sup>

Dies sieht zunächst so aus:

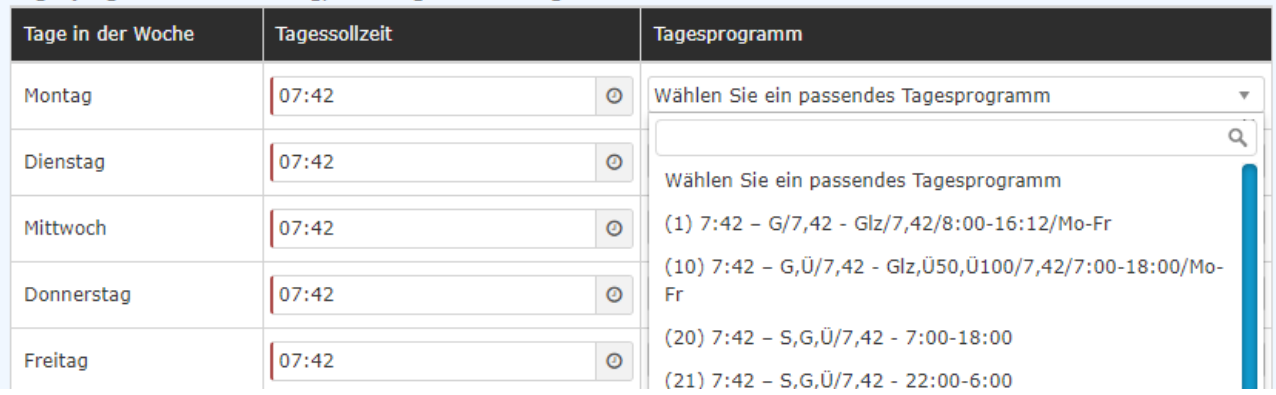

Anmerkung: Ergibt sich aus der eingegebenen Stundenanzahl nur eine kurze Auswahlliste, wird sie direkt im Tagesprogramm-Feld dargestellt. Klicken Sie einfach auf den Auswahlbutton neben dem passenden Tagesprogramm.

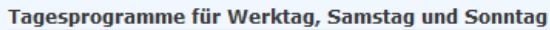

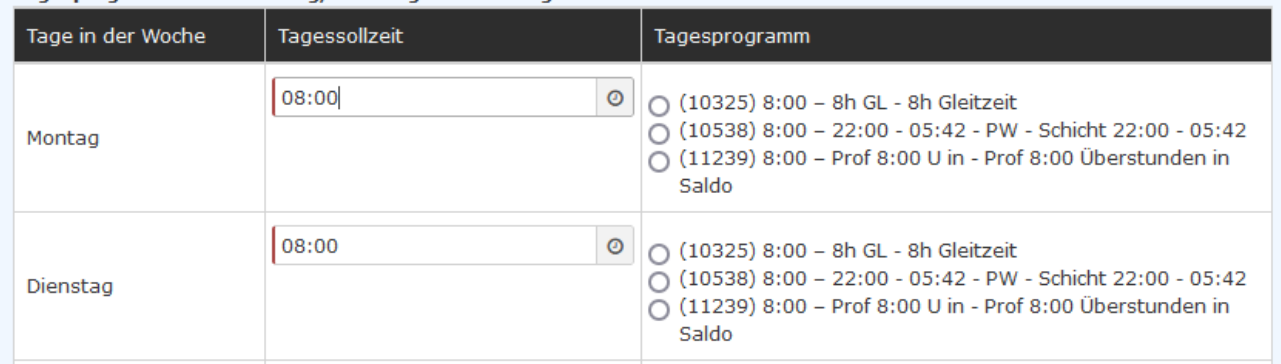

Wählen Sie nun der Reihe nach von Montag bis Sonntag das für diesen Tag passende Tagesprogramm aus den Vorschlägen aus.

Sollte bei Ihnen im Unternehmen der Samstag und der Sonntag arbeitsfrei bleiben, korrigieren Sie den Wert auf 0, worauf Sie sofort passende Tagesprogramme für diese Tage vorgeschlagen bekommen.

Jetzt müssen Sie alle anderen Tage in dem Wochenprogramm befüllen. Hier ein Beispiel wie man ein 38:30 Wochenprogramm anlegt:

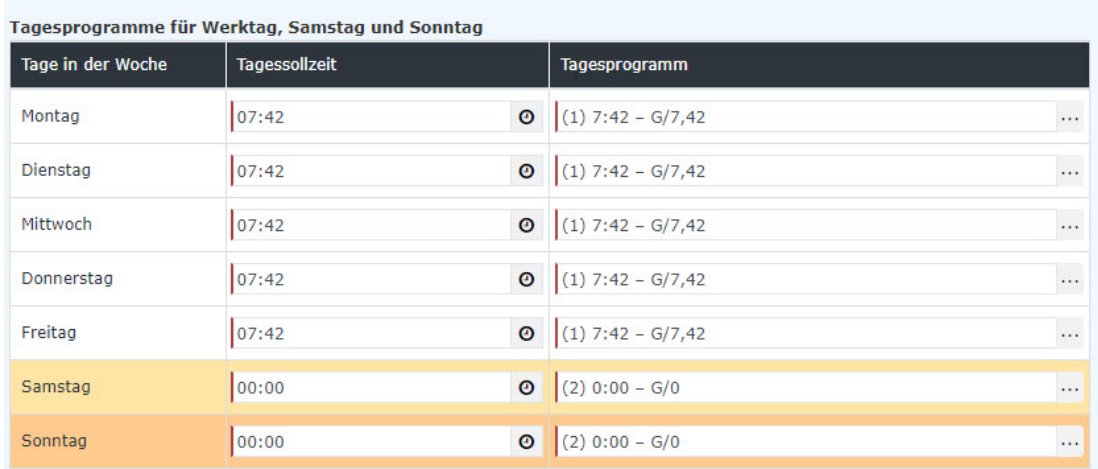

In dem Beispiel sehen Sie, dass die Arbeitszeit von Montag bis Freitag 07:42 beträgt. Am Samstag und Sonntag beträgt die Arbeitszeit 00:00.

## **Schritt 4: Feiertage**

Sie können auch die Feiertage des Wochenprogrammes hinterlegen. Wenn Sie eine Vorlage ausgewählt haben und in dieser die Feiertage bereits hinterlegt sind, dann werden diese übernommen.

Das Programm bietet Ihnen die Möglichkeit die individuelle Feiertags-Arbeitszeitregelung Ihres Unternehmens einzupflegen. Z.B. die Bewertung des 24.12. und des 31.12. als halbe Arbeitstage. Ist der 15.11. bei Ihnen ein arbeitsfreier Tag, kann auch dieser hier erfasst werden.

Die Arbeitszeiten zu möglichen anderen, regional begrenzten arbeitsfreien Tagen können unter Feiertag 13, 14 und 15 eingegeben werden.

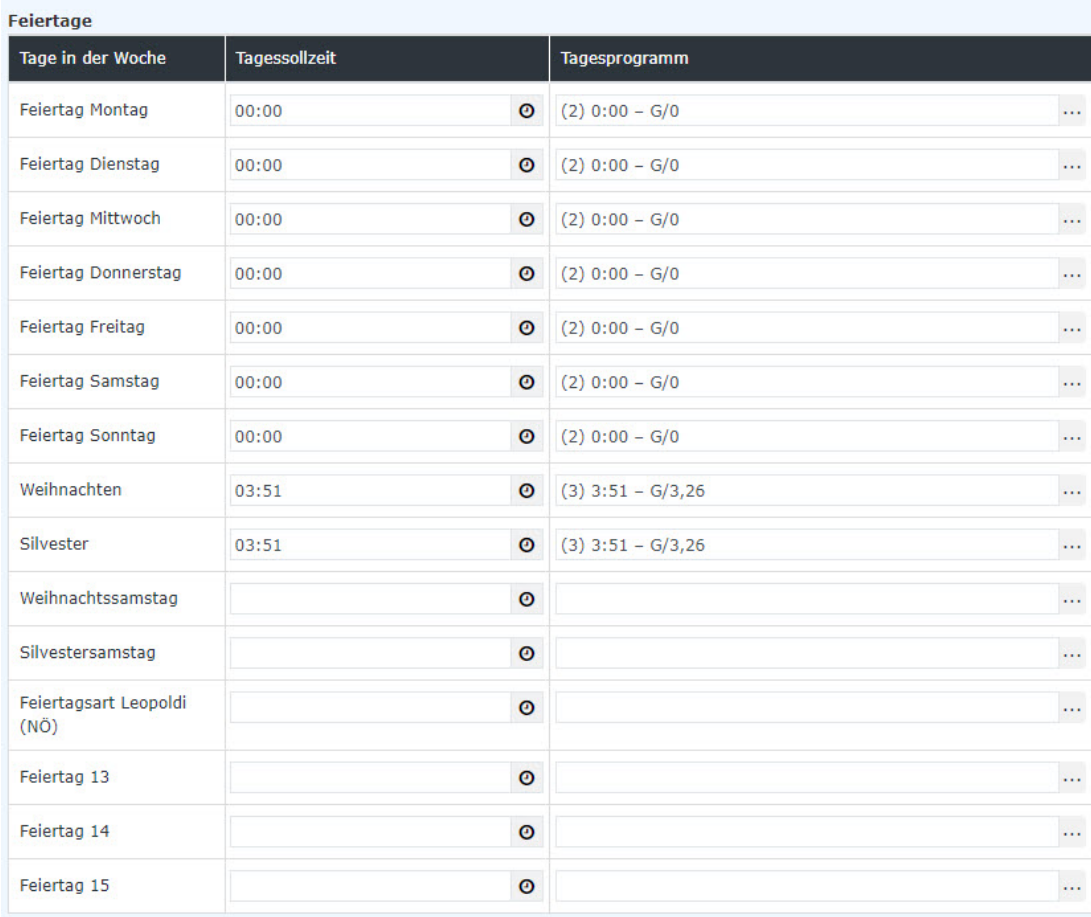

#### **Schritt 5: Speichern und Wochenprogramm bearbeiten**

Nachdem Sie das Wochenprogramm gespeichert haben, wird die Ansicht automatisch in den Bearbeiten-Modus versetzt, sodass Sie dem Wochenprogramm noch den Feinschliff geben können. Welche Schritte als nächstes zu setzen sind, erfahren Sie unter "[Wochenprogramm bearbeiten](http://personalwolke.at/daisy/personalwolke-default/Time-Base/Administration/Zeitwirtschaft/Wochenprogramme/ta_editTimeModelProgram.html)<sup>7</sup>"

- 1. /daisy/personalwolke-default/Time-Base/Administration/Zeitwirtschaft/Tagesprogramme/TagesprogrammAnlegen.html
- 2. /daisy/personalwolke-default/Time-Base/Administration/Zeitwirtschaft/Wochenprogramme/ta\_editTimeModelProgram.html